# **CourtNet Criminal Record Report Instructions**

The following directions presume you have NOT yet registered for this site. Start by clicking on this link:

<http://kcoj.kycourts.net/PublicMenu/?redirect=https://kcoj.kycourts.net/RecordRequest/Default.aspx>

# **Public Menu**

## [Login](http://kcoj.kycourts.net/PublicMenu/?redirect=https://kcoj.kycourts.net/RecordRequest/Default.aspx) [Register](http://kcoj.kycourts.net/PublicMenu/Register.aspx) [View Employment Opportunities](http://kcoj.kycourts.net/PublicJobPosting/Default.aspx)

- 1. **Register**
- 2. **One-Time Record Request**
- 3. Select one option below that best describes your service need:

 $\odot$ **I need a background check for me or another individual and will pick it up online.**

- 4. Complete the registration once you receive the verification email.
- 5. Login with new login information.
- 6. Once logged in, choose **Create New Record Request.**
- 7. Request Type Information Section
	- a. **Category- Individual**
	- b. **Reason-Other**
- 8. Person You Would Like To Request A Record On Section
	- a. **Manual Entry**
	- b. **Add to Batch**
	- c. **Submit Request**
- 9. You should receive the message "Request has been saved successfully!"
- 10. This will bring you to the following screen:

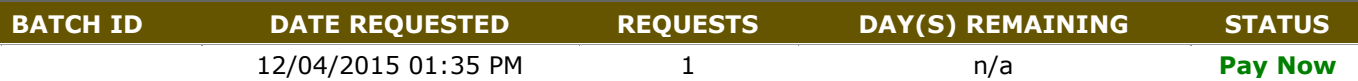

11. Choose **"Pay Now".** This will take you to a different site for payment. **Payment can be done by credit care, personal check, or business check.** 

### a. **THE FEE IS 20.00 + 2.00 SERVICE FEE.**

- 12. Choose **"Continue"** at the end of the payment page.
	- a. To check the status of your report at any time go to this link: <https://kcoj.kycourts.net/RecordRequest/Default.aspx>
	- b. "Pay Now" will turn to "Processing" then to "Complete".
	- c. After you receive credit card confirmation please allow 24 hours for "Pay Now" status to change to "Processing" or "Complete"
	- d. **Once the STATUS of your Batch is "Complete", click the link to view the results of the record request.**

#### e. **Please forward this report to Career Exploration as you did the other documents.**

- 13. Note some of the following messages from this site:
	- a. Completed batches will be deleted after 30 days. After 30 days you must submit a new request.
	- b. After you receive credit card confirmation please allow 24 hours for "Pay Now" status to change to "Processing" or "Complete".